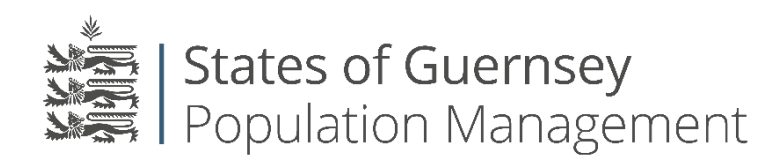

States of Guernsey Population Management Sir Charles Frossard House P O Box 43, La Charroterie St Peter Port, Guernsey GY1 1FH Telephone: +44 (0) 1481 715790 E-mail: [population@gov.gg](mailto:population@gov.gg) [www.gov.gg/populationmanagement](http://www.gov.gg/populationmanagement)

## **Registering with the Population Portal (Individuals)**

- 1. Register with the population portal. [Click here to register](https://login.gov.gg/Account/Register?returnUrl=%2Fconnect%2Fauthorize%2Flogin%3Fresponse_type%3Did_token%2520token%26client_id%3Dh2o2%26state%3DQrgkIfZF2EMjsq1AjzYrCstfMPTq8yBwUbCeW5o3%26redirect_uri%3Dhttps%253A%252F%252Fpopulationportal.gov.gg%252Fauth%26scope%3Dopenid%2520api1%2520ticket%26nonce%3DQrgkIfZF2EMjsq1AjzYrCstfMPTq8yBwUbCeW5o3)
	- a. Complete your personal individual information

Your password must be at least 6 characters long and include: an uppercase letter; a lowercase letter; a number; and a special character like: !@#£%\$^&\*

b. Click "Register"

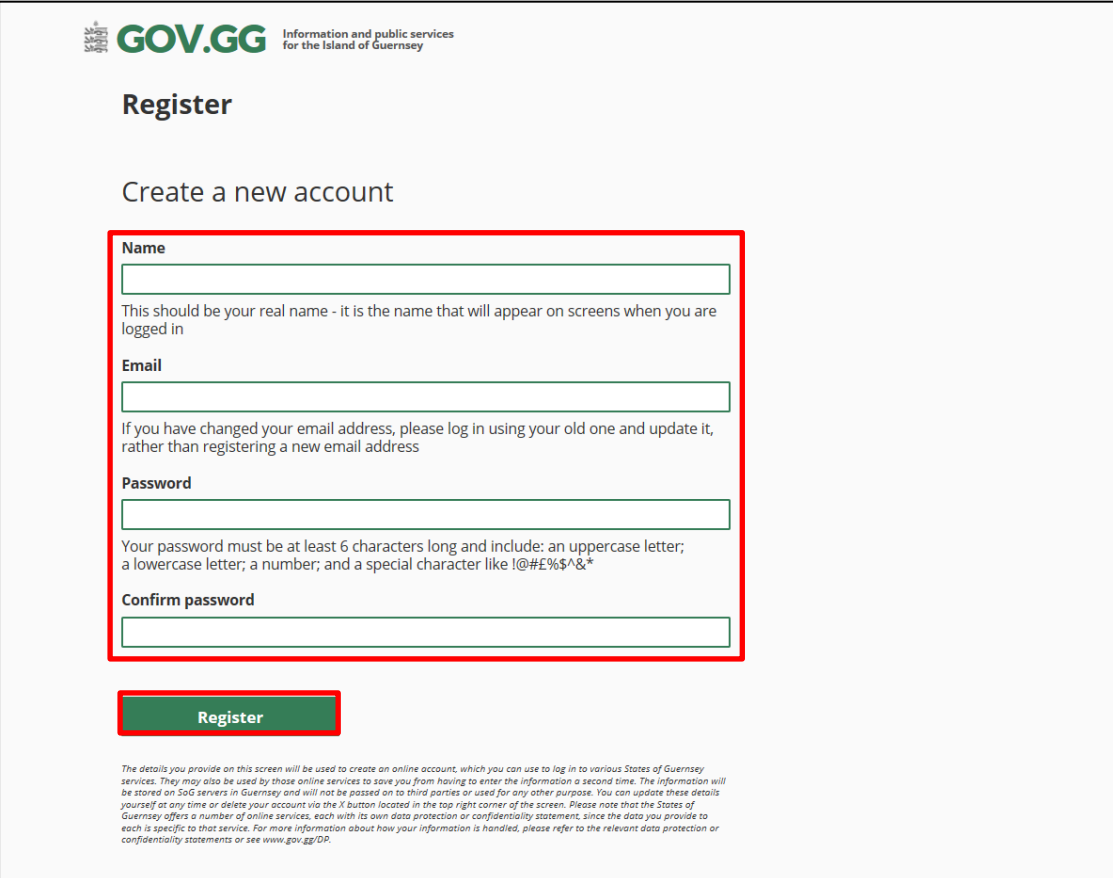

You will now see this screen

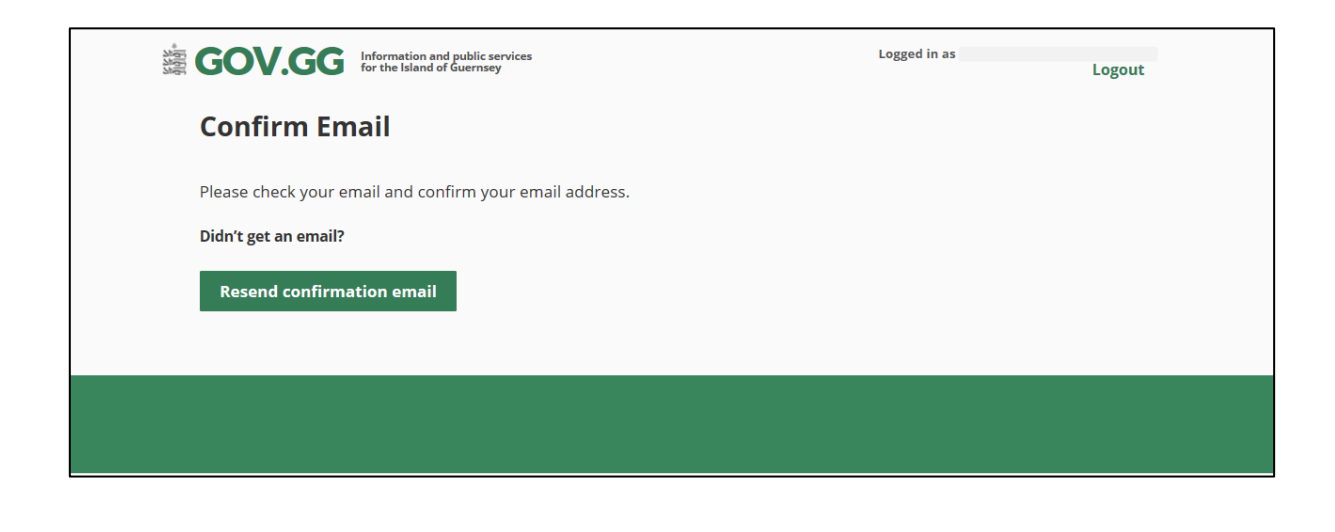

- 2. You will be sent an email with a link to follow from "donotreply.login@gov.gg". Please ensure you check your junk/spam folders and the email address provided is correct.
	- a. Click the link "Confirm Email"

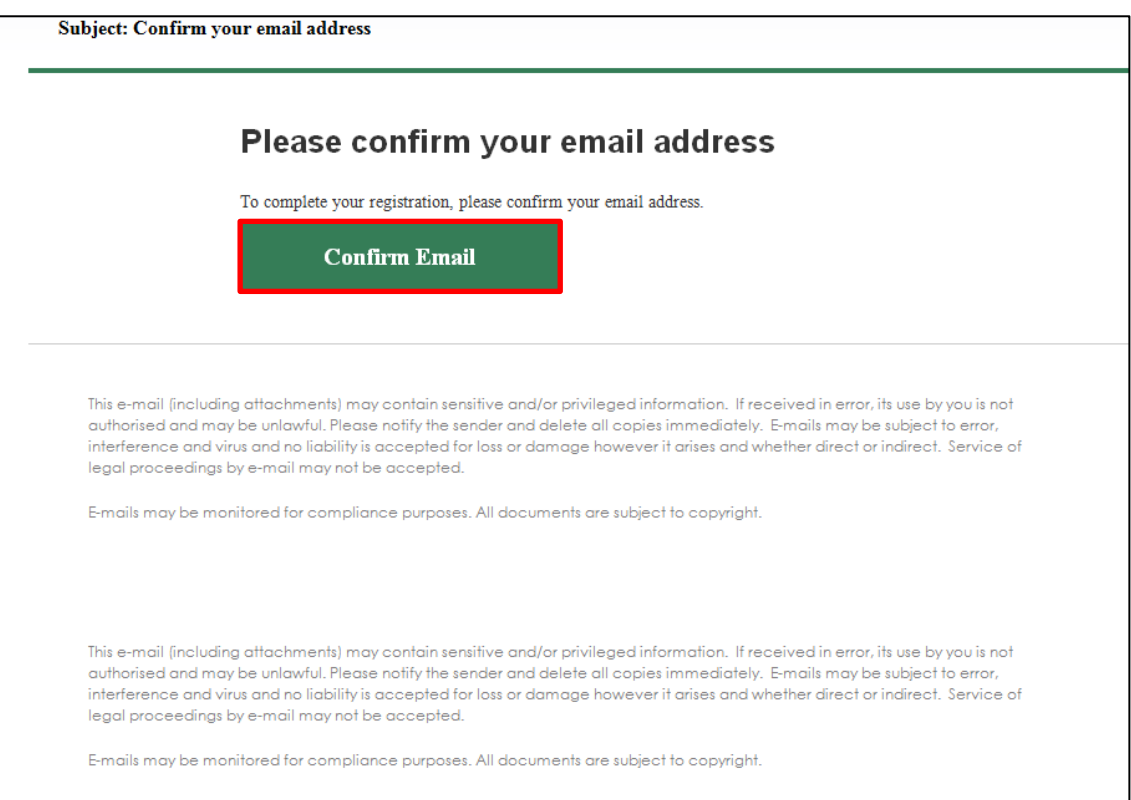

Your browser will open. Click on the "please click here to log in" green text

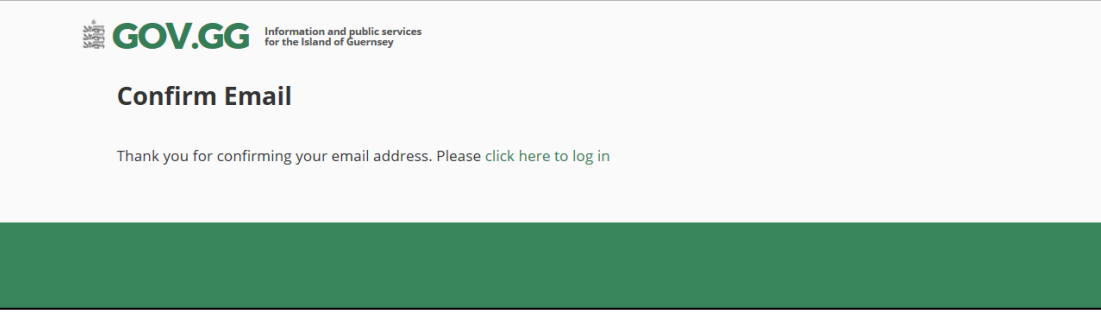

**Troubleshooting:** If you did not receive an email from [donotreply.login@gov.gg](mailto:donotreply.login@gov.gg)

- I. Check your Junk/Spam folders
- II. Click "resend confirmation email"

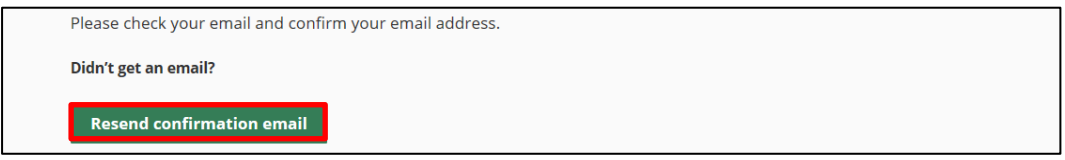

- III. If that fails try to login to the portal [here](https://login.gov.gg/account/login?returnUrl=%2Fconnect%2Fauthorize%2Flogin%3Fresponse_type%3Did_token%2520token%26client_id%3Dh2o2%26state%3Djy8DJIbcULLl1o8CkKc0egSz4VnYvqpz4b56gL9p%26redirect_uri%3Dhttps%253A%252F%252Fpopulationportal.gov.gg%252Fauth%26scope%3Dopenid%2520api1%2520ticket%26nonce%3Djy8DJIbcULLl1o8CkKc0egSz4VnYvqpz4b56gL9p) and select resend confirmation email again
- IV. If that fails try to reset your passwor[d here](https://login.gov.gg/account/ForgotPassword?clientid=h2o2) as this will force an email to be sent

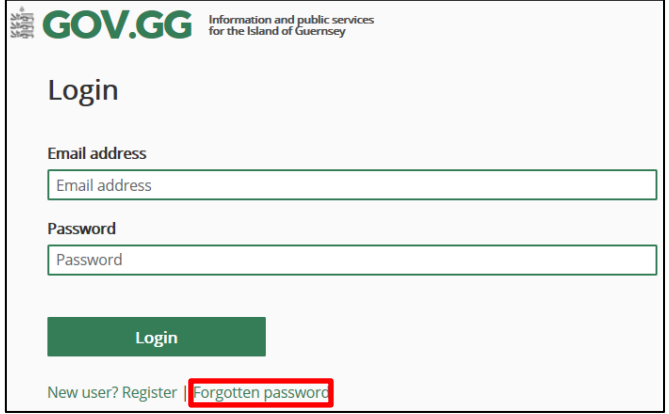

V. If this fails please contact the population management office +44 (0) 1481 715790

- 3. Once your email is confirmed, Login to the portal using the same email address and password you used to create the account.
- 4. Select "I am an individual…"
	- a. Complete your personal information to create your 'User agency'
	- b. Click "Save"

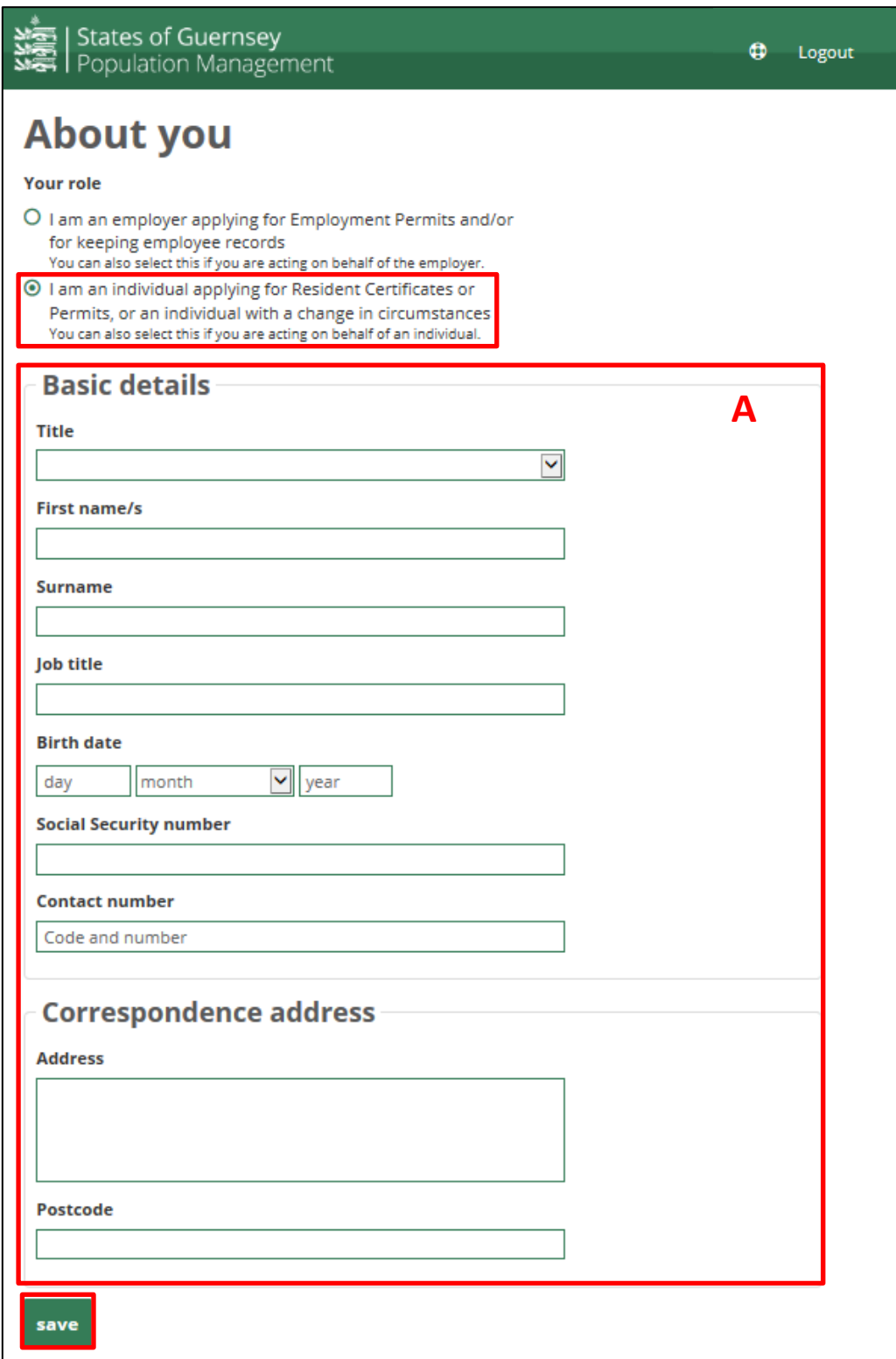